# Linee guida per l'utilizzo del sistema informativo Accreditamento Enti Formativi

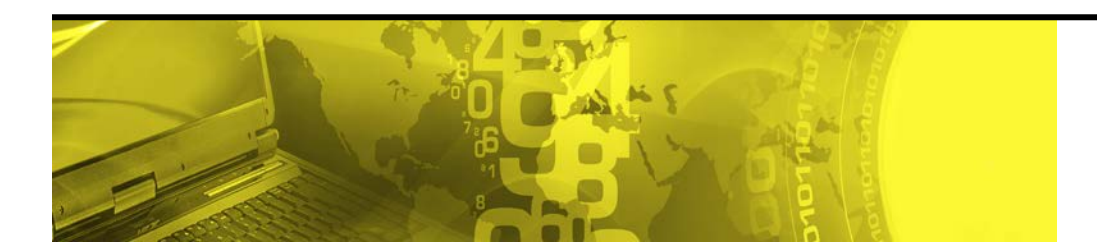

Il presente documento presenta una guida all'utilizzo del sistema Accreditamento Enti Formativi rivolta a titolari e operatori degli Enti

Assistenza tel: 040.3737177 email: assistenza.fvg@insiel.it

## **INDICE**

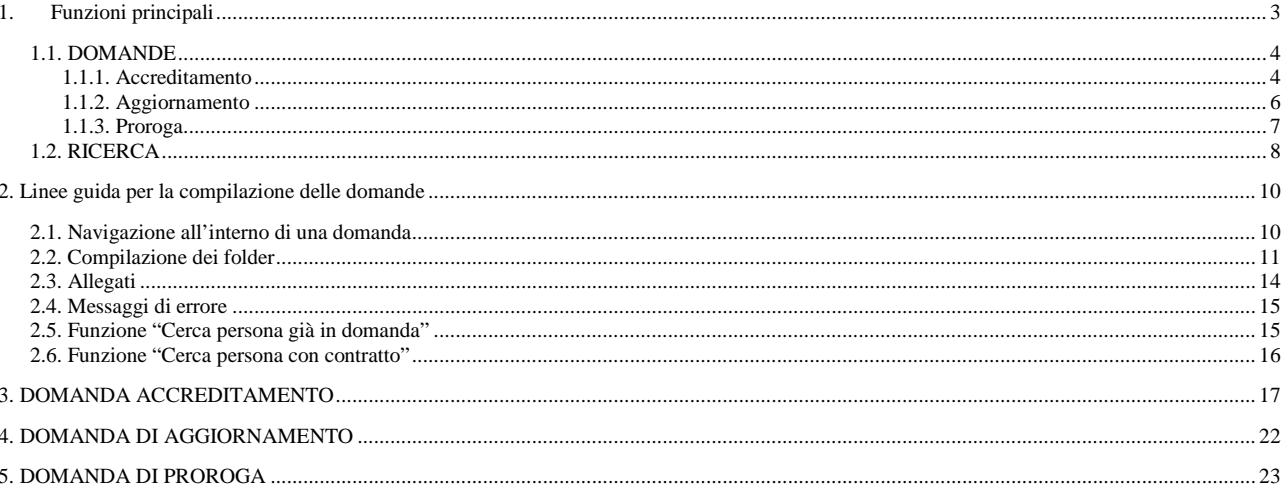

## 1. Funzioni principali

Dopo il login il sistema riporta in alto a destra il nome e cognome dell'utente che ha eseguito il login e il pulsante "LOGOUT" che permette di scollegarsi dall'applicazione, ritornando alla pagina di login.

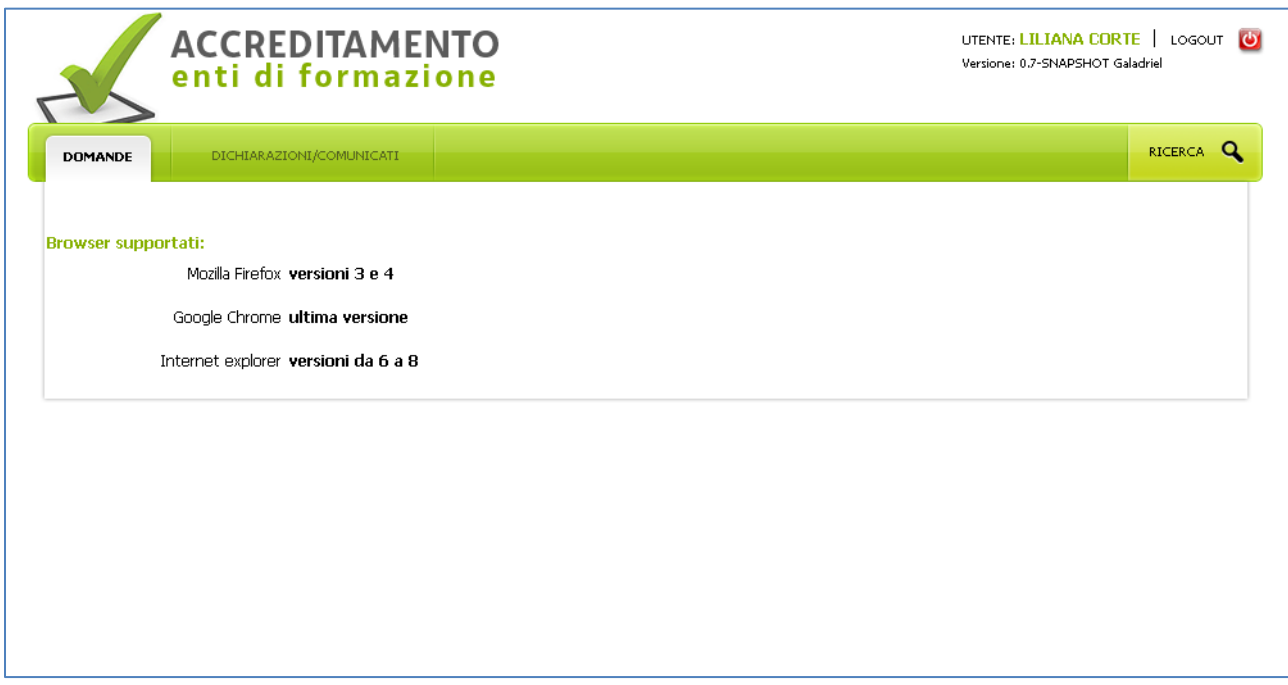

Le funzioni disponibili sono le seguenti:

- **Domande**: per presentare le domande di accreditamento, aggiornamento e proroga
- **Dichiarazioni/comunicazioni**: per inviare e visualizzare le comunicazioni generiche che intercorrono tra l'Ente la Direzione regionale competente per l'accreditamento
- **Ricerca:** per eseguire la ricerca con vari filtri e visualizzare le domande di accreditamento, aggiornamento e proroga già visionate e valutate dalla Direzione regionale competente per l'accreditamento.

### 1.1. DOMANDE

#### 1.1.1. Accreditamento

Selezionando la voce "Domande" il sistema rende disponibili le seguenti funzionalità:

- **accreditamento**: permette a un **ente non accreditato** di inserire, modificare, annullare una domanda di accreditamento e di seguire l'iter della pratica;
- **aggiornamento**: permette a un **ente già accreditato** di comunicare alla Regione FVG le variazioni relative all'accreditamento già ottenuto e di seguire l'iter della pratica;
- **proroga**: permette a un **ente che ha ottenuto l'accreditamento provvisorio** di prorogare tale accreditamento per ulteriori sei mesi ovvero per il maggior tempo necessario alla conclusione dell'attività formativa ancora in fase di realizzazione o già approvata all'atto della presentazione della domanda di proroga.

Se l'Ente non ha mai fatto domande di accreditamento, è visibile il pulsante "*Nuova domanda di accreditamento*", tramite il quale è possibile creare una domanda di accreditamento.

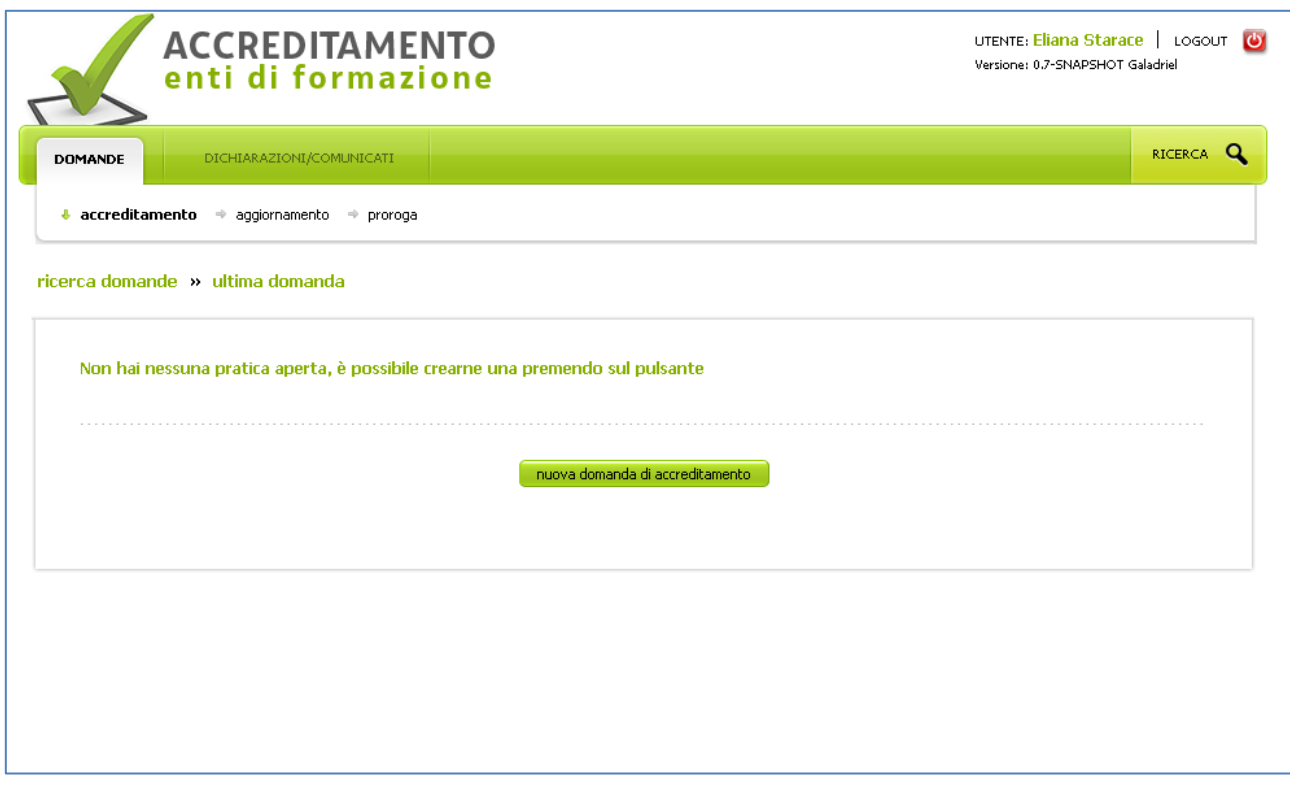

Se l'Ente ha una domanda di accreditamento in fase di compilazione, è possibile riprenderne la compilazione:

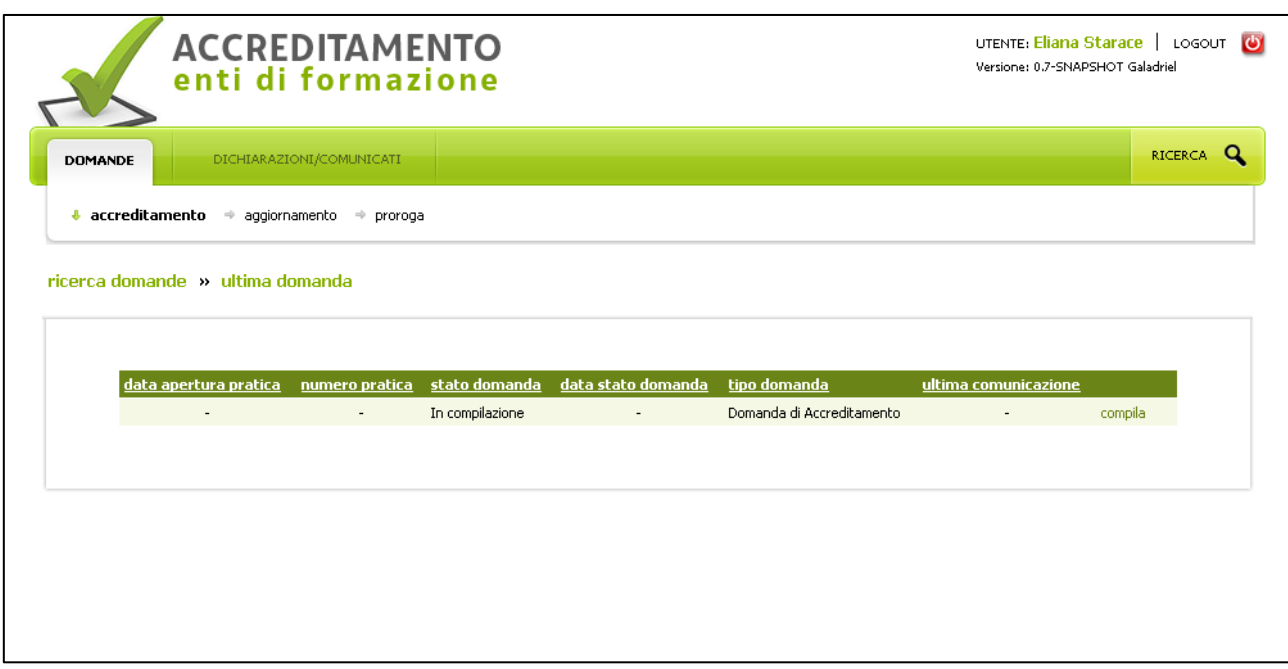

Se l'Ente ha già inviato una domanda di accreditamento alla Direzione regionale competente per l'accreditamento, ha la possibilità di seguire l'iter della pratica e di visualizzare i documenti associati a ogni fase:

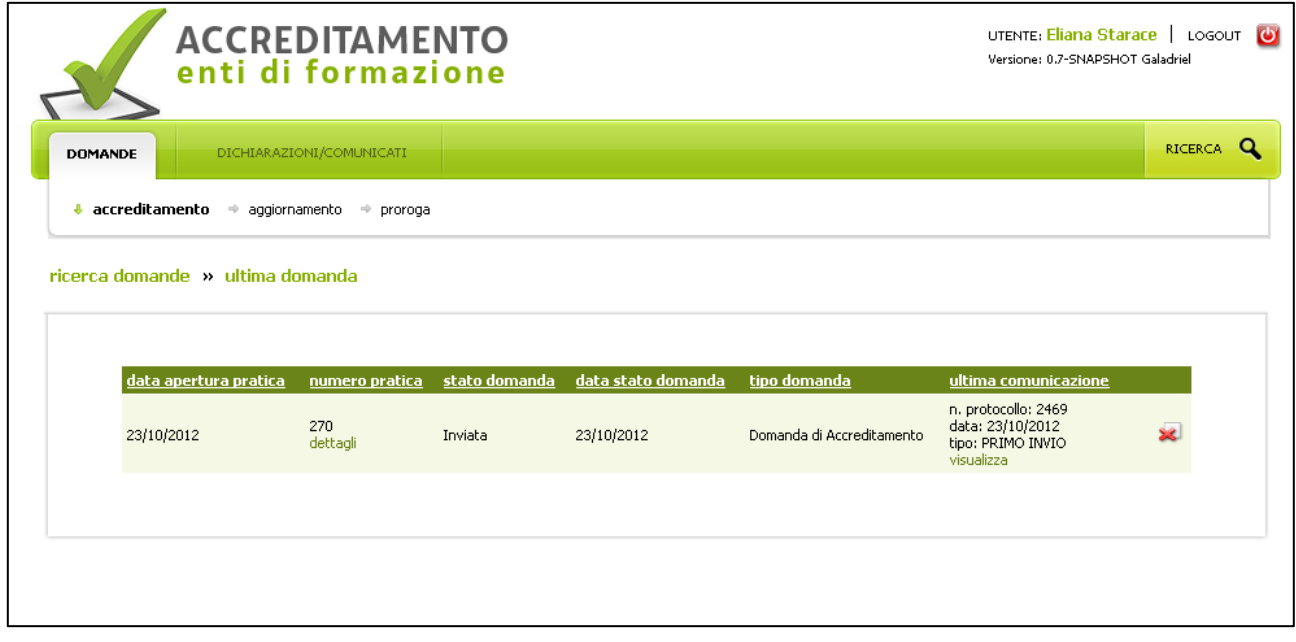

Gli **stati** che può assumere una domanda sono i seguenti:

- **in compilazione**: la domanda non è stata ancora completata e inviata. Selezionando "compila" è possibile fare modifiche, completare l'inserimento e inviare la domanda alla Direzione regionale competente per l'accreditamento
- **inviata**: la domanda è stata inviata alla Direzione regionale competente per l'accreditamento e non è ancora stata presa in carico per essere valutata. Selezionando la voce "visualizza" è possibile prendere visione della domanda inviata
- **presa in carico**: la domanda è stata inviata alla Direzione regionale competente per l'accreditamento ed è in fase di valutazione. Selezionando la voce "visualizza" è possibile prendere visione della domanda inviata
- **sospesa**: in fase di valutazione la Direzione regionale competente per l'accreditamento ha riscontrato la necessità richiedere integrazioni. Selezionando la voce "integrazioni" è possibile visualizzare la richiesta. Selezionando la voce "modifica" è possibile modificare la domanda precedentemente inviata ed inviarla nuovamente
- **approvata in maniera condizionata**: la Direzione regionale competente per l'accreditamento ha approvato la domanda e sta attendendo l'invio dell'attestazione dell'avvenuta variazione d'uso relativa a una sede. L'invio può essere eseguito selezionando la voce "variazione d'uso"
- **approvata parzialmente**: la Direzione regionale competente per l'accreditamento ha approvato l'accreditamento solo di una parte della domanda
- **approvata**: la Direzione regionale competente per l'accreditamento ha approvato la domanda
- **ritirata**: l'Ente ha comunicato alla Direzione regionale competente per l'accreditamento il ritiro della domanda
- **rigettata**: la Direzione regionale competente per l'accreditamento non ha accolto la domanda di accreditamento.

Nella colonna "numero pratica" è possibile visualizzare il fascicolo della pratica selezionando la voce **dettagli**. A seconda dello stato di avanzamento della pratica saranno presenti e visualizzabili i documenti associati a ogni fase.

Nell'ultima colonna della tabella il pulsante permette il ritiro **della domanda** già inviata alla Direzione regionale competente per l'accreditamento e ancora in fase di approvazione .

### 1.1.2. Aggiornamento

Un **Ente accreditato** può presentare domanda di aggiornamento, selezionando la voce "aggiornamento" del menu "Domande":

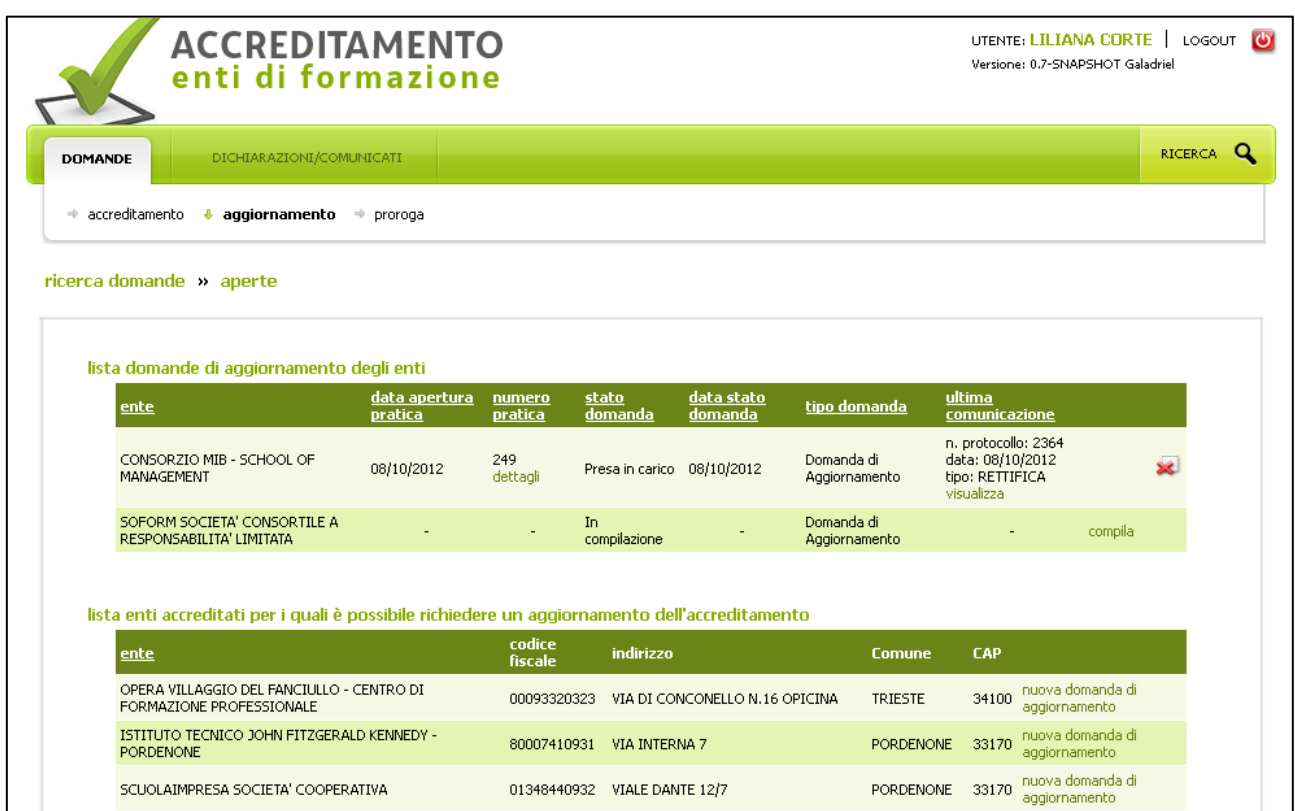

Nella parte superiore della pagina viene presentata la lista delle domande di aggiornamento inviate dall'Ente o in fase di compilazione. Come per la domanda di accreditamento è possibile seguire l'iter della pratica.

Nella parte inferiore della pagina, se il titolare ha la titolarità per operare per più Enti Formativi, è presente la lista degli Enti accreditati per i quali è possibile presentare una domanda di aggiornamento, selezionando la voce **nuova domanda di aggiornamento**.

1.1.3. Proroga

Un **Ente accreditato in maniera provvisoria per una o più macrotipologie** può presentare domanda di proroga, selezionando la voce "proroga" del menu "Domande":

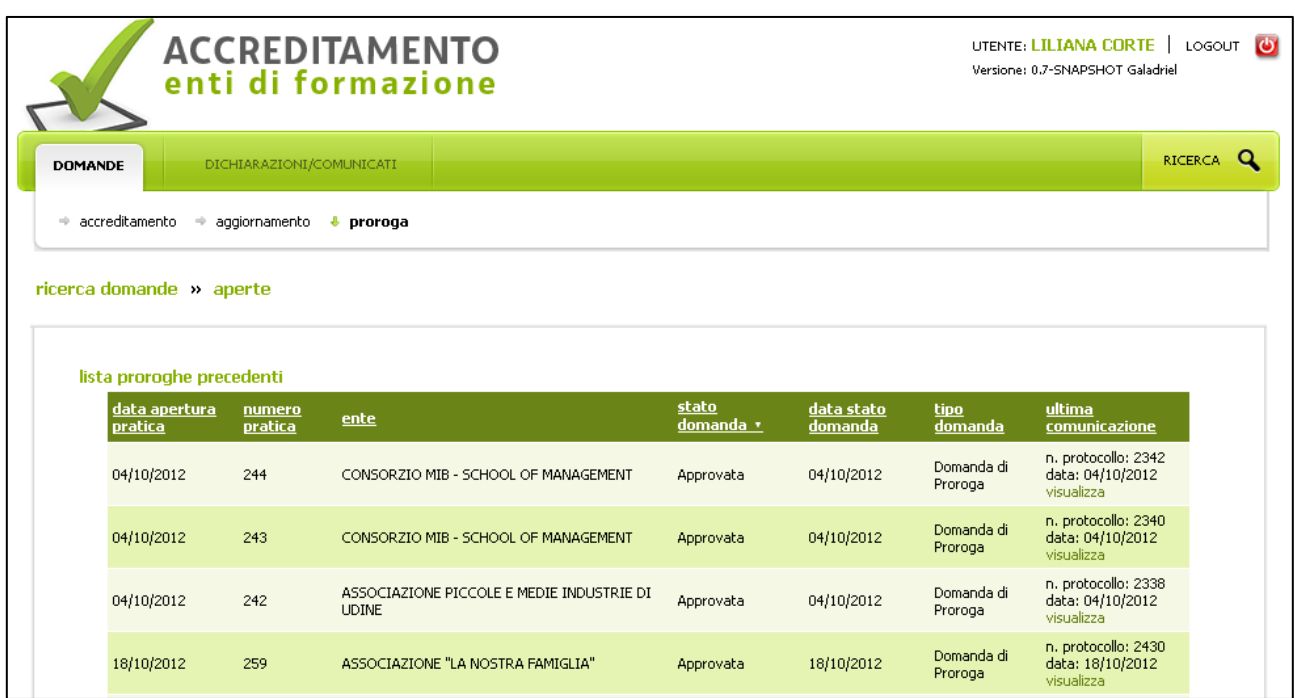

Nella parte superiore della pagina è presente l'elenco delle richieste di proroga già inviate e verificate dalla Regione. Come per la domanda di accreditamento è possibile seguire l'iter della pratica.

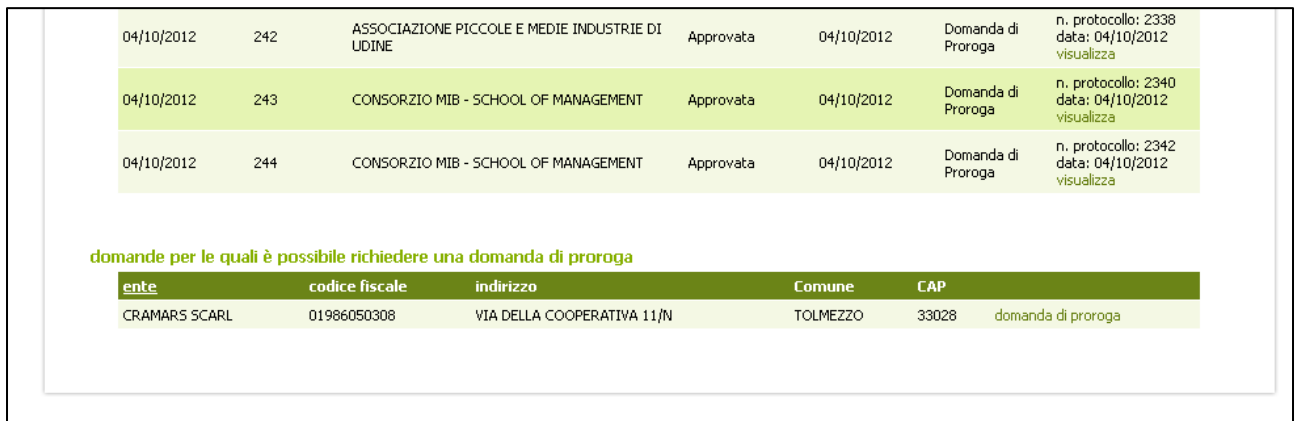

Nella parte inferiore della pagina è presente l'elenco delle domande di accreditamento che contengono macrotipologie per le quali è stato richiesto l'accreditamento provvisorio, è possibile richiederne una proroga selezionando la voce **domanda di proroga** si attiva il programma per la compilazione della richiesta di proroga.

# 1.2. RICERCA

La RICERCA delle domande può essere filtrata attraverso i seguenti parametri:

- tipologia domande
- anno pratica
- numero pratica
- stato domanda.

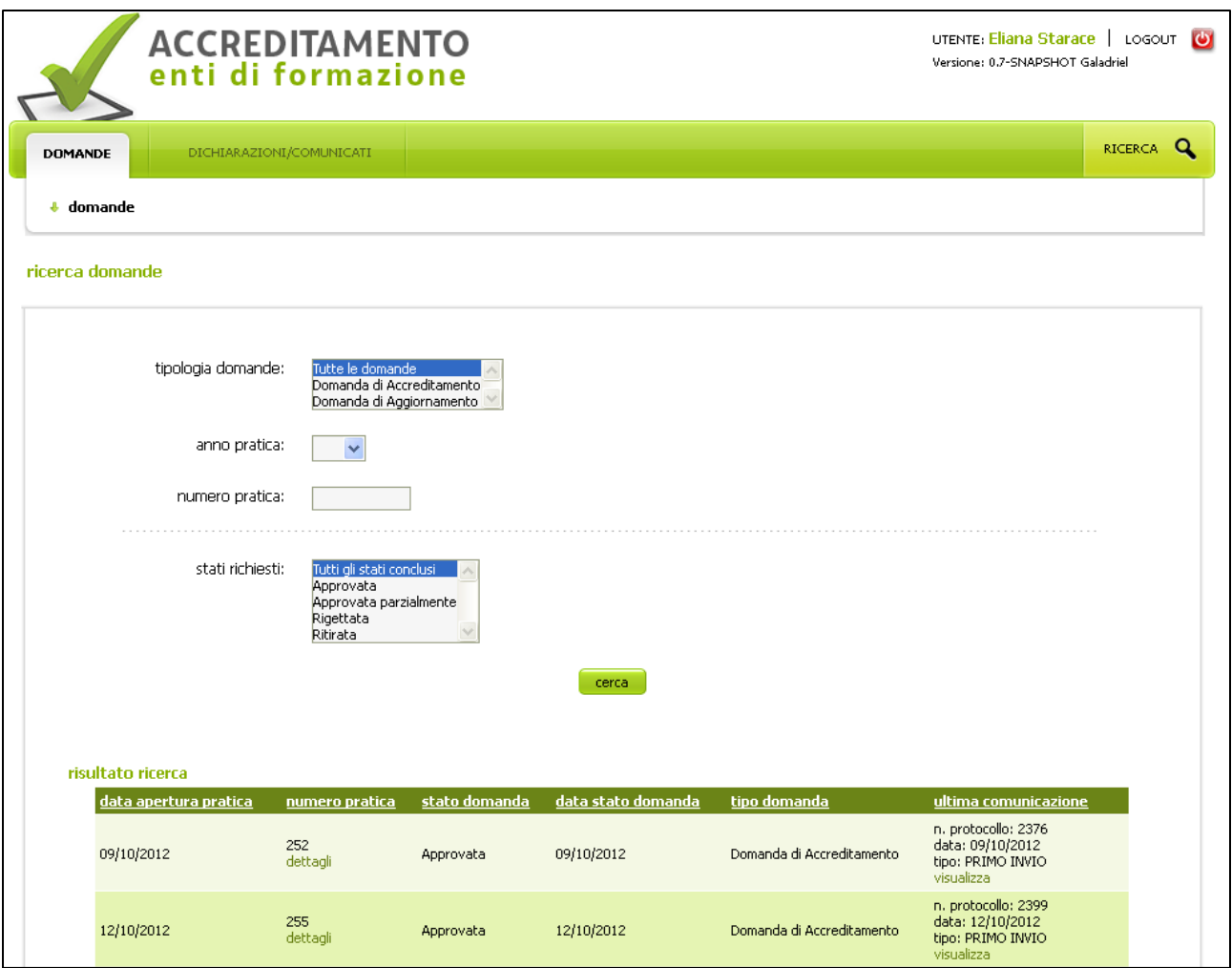

Per ordinare l'elenco delle domande che soddisfano i criteri di ricerca, utilizzare la punta della freccetta che si attiva selezionando il nome della colonna.

2. Linee guida per la compilazione delle domande

Di seguito una descrizione sull'utilizzo delle parti che sono comuni nelle varie pagine delle domande di accreditamento e di aggiornamento.

2.1. Navigazione all'interno di una domanda

In ogni fase della compilazione di una domanda è ben evidenziato il punto del percorso in cui ci si trova, sia attraverso le cosiddette "briciole di pane" (vd. Es.: **domanda di accreditamento » dati generali » ente")** sia con l'evidenziazione in grassetto del gruppo (folder) e del sottogruppo (sotto folder) di dati.

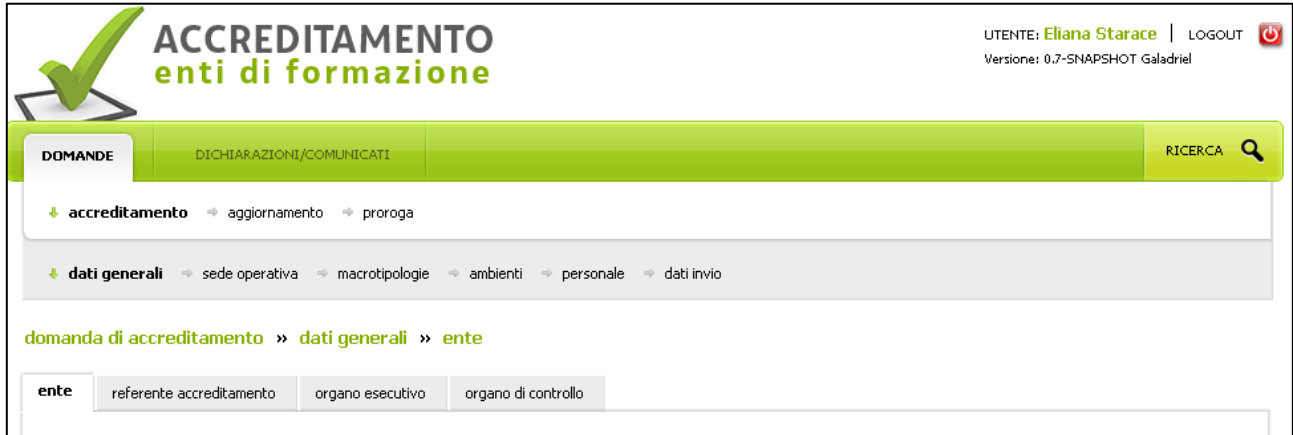

La navigazione tra gruppi e sottogruppi di dati è possibile selezionando il nome del folder relativo.

In fondo a ogni folder sono presenti i seguenti pulsanti:

- **SALVA:** per salvare i dati presenti nella pagina ed eventuali sotto pagine, previa verifica da parte del sistema della loro correttezza (sia formale sia funzionale)
- **RIPULISCI**: per cancellare i dati inseriti nella pagina
- **SOSPENDI COMPILAZIONE**: per abbandonare la compilazione della domanda e tornare alla home page. Questo pulsante **non consente il salvataggio dei dati**.

### **ATTENZIONE!**

Se in una pagina sono stati inseriti dati o modificati dati preesistenti è fondamentale:

• **salvare i dati inseriti mediante il pulsante "salva"**, presente sul folder principale. In caso contrario, spostandosi in un altro folder della domanda, le variazioni fatte vengono perse

• **verificare sempre l'assenza di segnalazioni di errore**, che sono di colore rosso e sono localizzate sia in alto nella pagina, immediatamente sotto il tab (etichetta di descrizione) che identifica il folder, sia accanto al campo oggetto di errore. **Affinché il salvataggio vada a buon fine devono essere inseriti tutti i dati obbligatori del folder**.

#### 2.2. Compilazione dei folder

Per alcuni gruppi e sottogruppi di dati è necessario inserire più elementi dello stesso tipo, ad esempio per l'Organo esecutivo è previsto l'inserimento dei diversi componenti l'Organo stesso e nel folder relativo è disponibile il

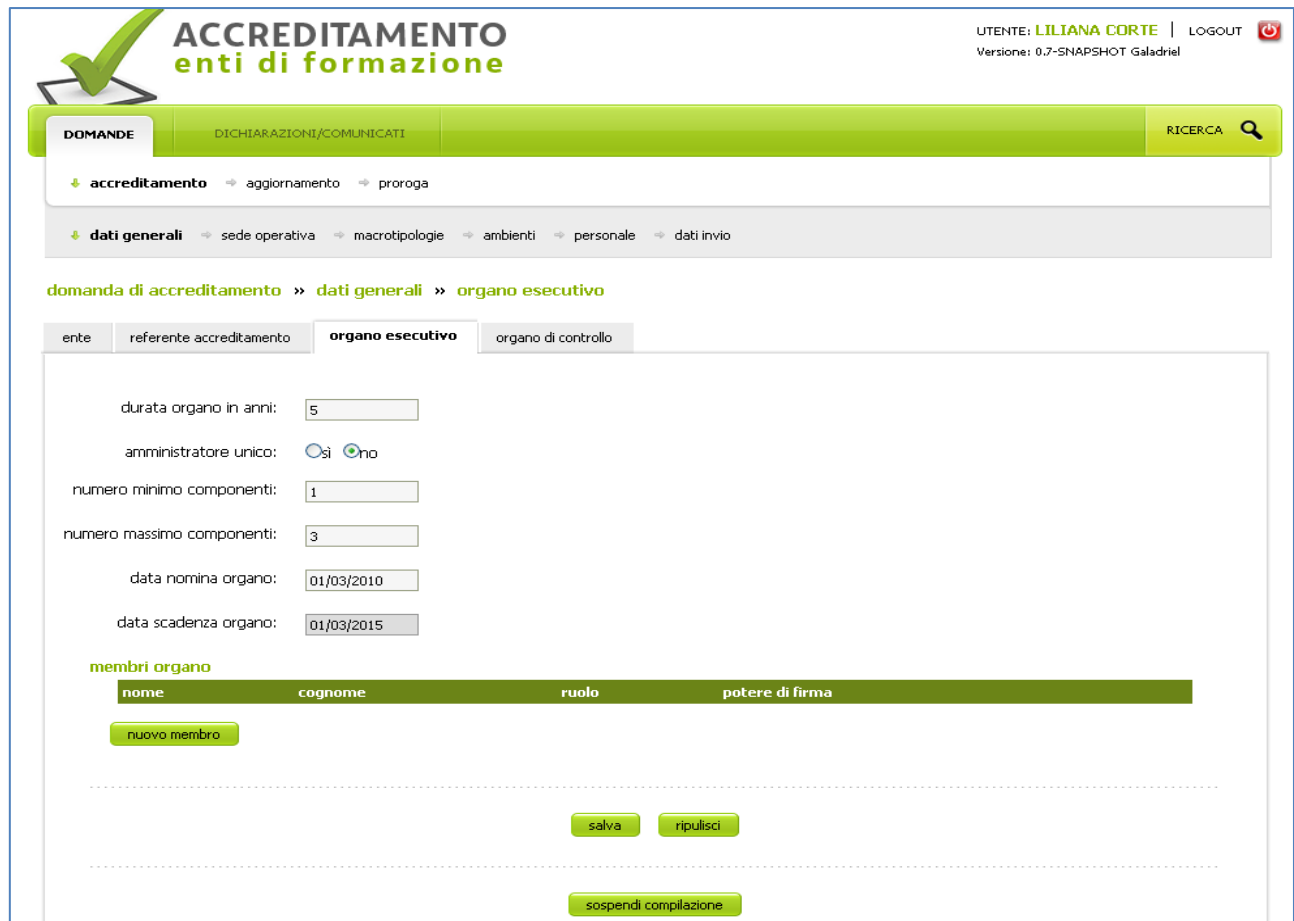

pulsante "nuovo membro" che ne consente l'inserimento.

Via via che questi elementi vengono inseriti, mediante il pulsante **conferma,** nella pagina principale del folder si genera un elenco.

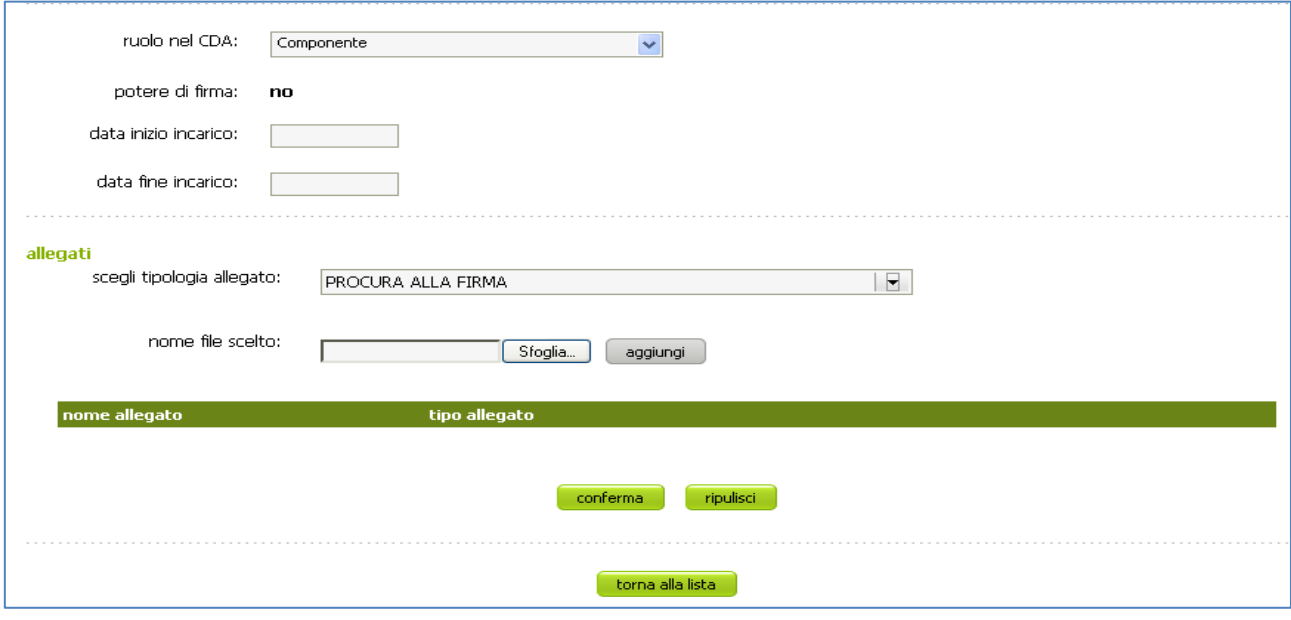

Su ogni riga di questo elenco è presente il pulsante che permette la cancellazione dell'elemento e il pulsante

che permette l'accesso al dettaglio dell'elemento per la visualizzazione, le modifiche e/o la cancellazione tramite il bottone "elimina".

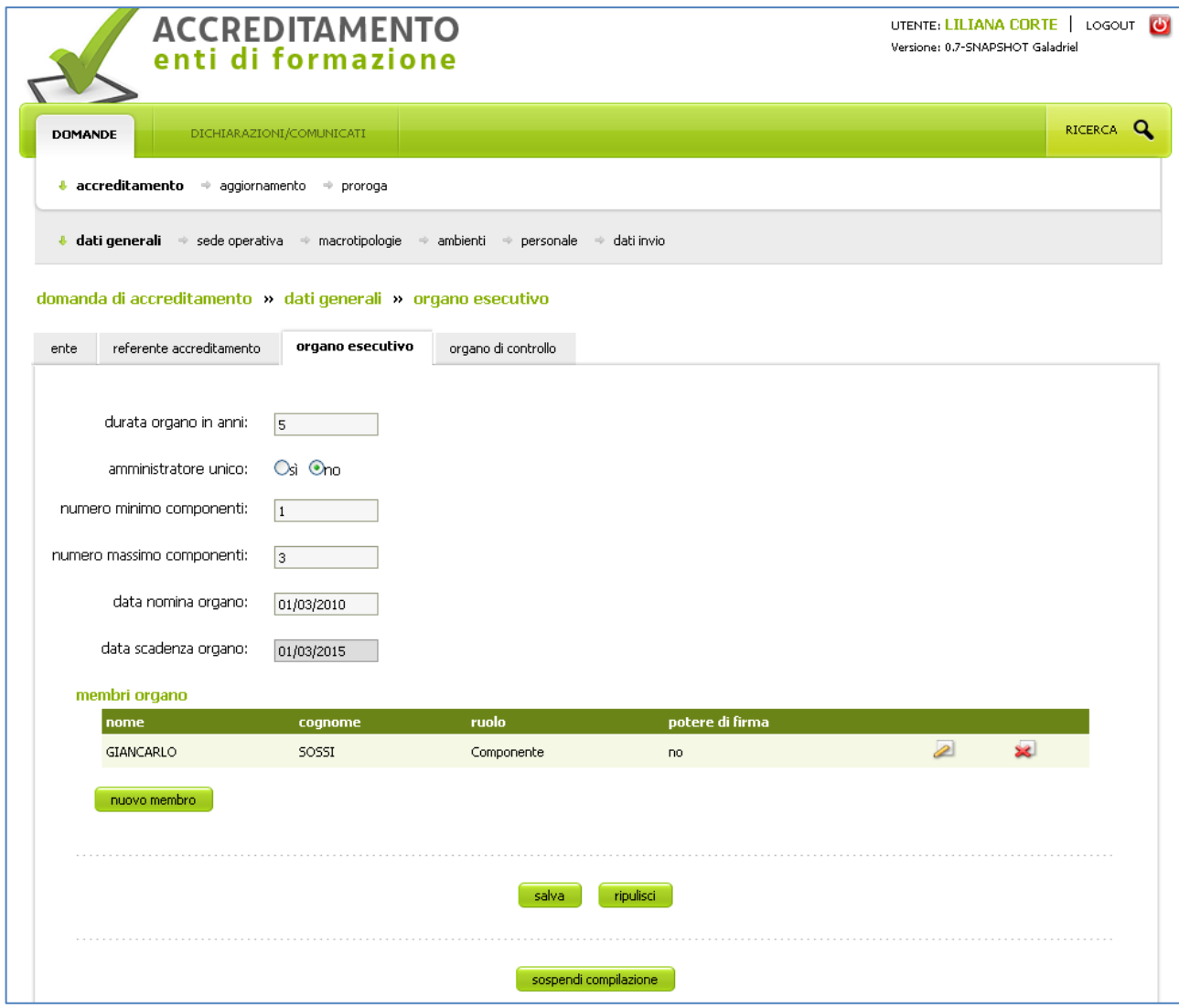

### **ATTENZIONE!**

Per salvare gli elementi inseriti o cancellati è sempre necessario utilizzare il pulsante "**salva**" presente nella pagina in cui è visualizzato l'elenco degli elementi.

#### 2.3. Allegati

La domanda di accreditamento prevede che sia allegata una serie di documenti. Questi documenti sono stati classificati ed associati ai diversi gruppi di dati ed elementi pertinenti. In diversi folder e pagine della domanda è previsto l'upload (caricamento) dei documenti in formato digitale.

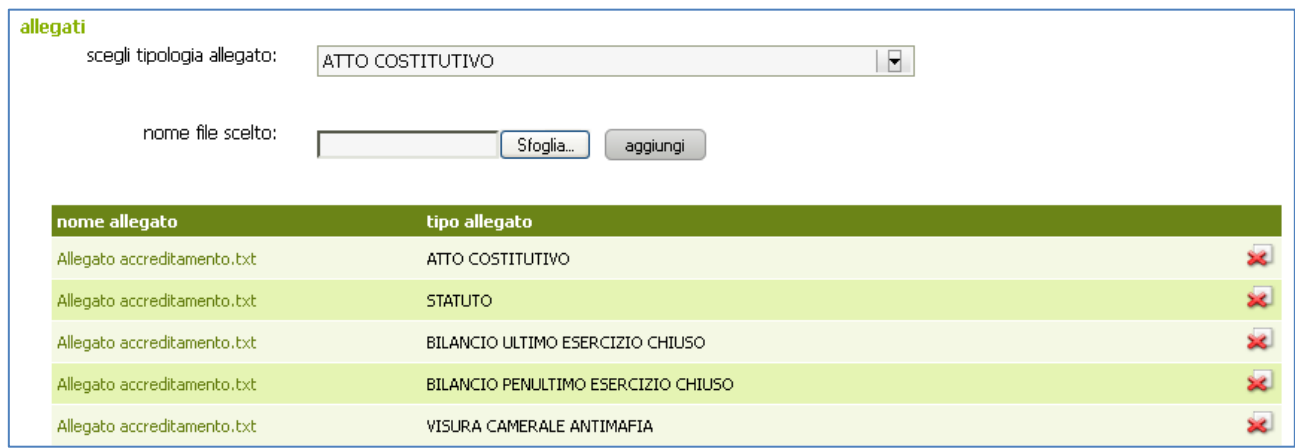

L'operazione di upload avviene tramite i seguenti passi:

- 1. **selezione della tipologia dell'allegato dall'apposita lista valori**. Gli elementi presenti in tale lista sono quelli che si riferiscono alle tipologie previste per il gruppo di dati o elemento che si sta compilando;
- 2. **ricerca del file**: tramite il pulsante "sfoglia" si apre una finestra per ricercare all'interno del proprio file system il documento da allegare. Dopo aver selezionato il documento da allegare, il sistema riporta il puntamento al documento nel campo "nome file scelto";

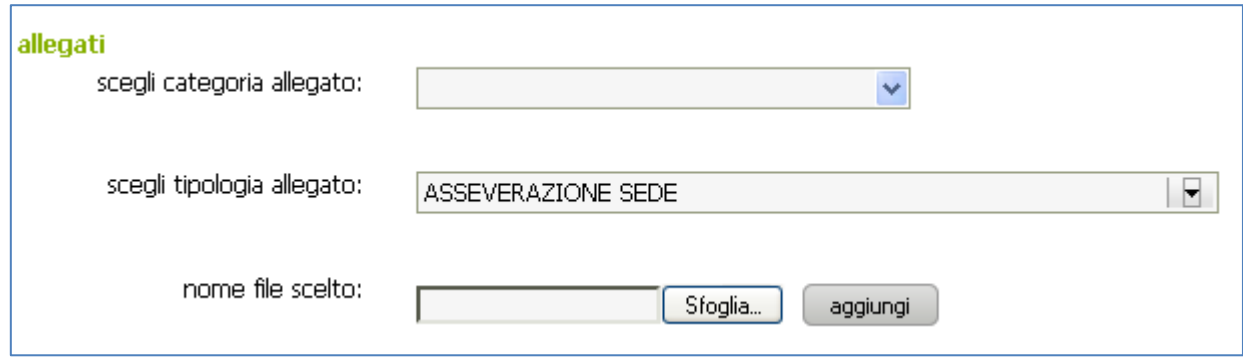

3. **associazione del documento alla domanda**: selezionando il pulsante "aggiungi" il sistema associa il documento selezionato alla domanda, aggiungendo la riga nell'elenco degli allegati. Selezionando il nome dell'allegato è possibile aprire e visualizzare l'allegato stesso, mentre tramite il pulsante è possibile eliminare il documento dalla lista.

4. **salvataggio dei documenti allegati**: selezionare il pulsante "salva" per memorizzare gli allegati immessi.

#### **ATTENZIONE!**

Per salvare gli allegati inseriti (o cancellati) è sempre necessario selezionare il pulsante "**salva**" presente nella pagina in cui è visualizzato l'elenco degli stessi.

#### 2.4. Messaggi di errore

I messaggi di errore evidenziati in seguito ai controlli effettuati dal sistema sui dati immessi possono essere bloccanti o solo di avviso (warning). I primi sono caratterizzati dal colore rosso e non permettono il salvataggio della pagina su cui sono stati riscontrati. I secondi sono caratterizzati dal colore arancione e permettono il salvataggio della pagina, anche se non sono corretti.

Il sistema esegue i controlli sulla correttezza dei dati immessi in due momenti:

- **selezionando il pulsante "salva" o "conferma"** il controllo viene eseguito sui soli dati presenti nella pagina in cui ci si trova. In caso di errore il sistema emette una segnalazione accanto al campo contenente il valore errato e/o un messaggio in alto, immediatamente sotto ai tabs dei folder;
- **selezionando il pulsante "verifica congruità",** presente sull'ultima pagina della domanda di accreditamento (folder "Dati invio"), il controllo viene eseguito su tutti i dati e documenti presenti nella domanda, verificando la congruenza tra dati e documenti immessi in folder diversi. Pertanto, la segnalazione di errori che coinvolgono la congruenza tra informazioni appartenenti a diversi gruppi avviene utilizzando questa funzione. Un esempio può essere la composizione del personale del nucleo, che dipende dal monte ore annuo indicato nel folder dei dati generali dell'ente, oppure la presenza obbligatoria di spazi ricreativi se l'ente si accredita per la macrotipologia A e/o As. Il sistema emette eventuali segnalazioni di errore nella scheda "Dati invio" e fintantoché sono presenti errori la domanda non può essere inviata.

# **In caso di mancanza di allegati viene indicato il primo allegato mancante e non vengono elencati tutti contemporaneamente**.

2.5. Funzione "Cerca persona già in domanda"

Nei folder deputati all'inserimento di dati anagrafici di persone, è possibile richiamare la lista delle persone già inserite nella domanda che si sta compilando, selezionarne una, quindi ritornare alla pagina di partenza in cui vengono riportati i dati anagrafici completi della persona selezionata.

2.6. Funzione "Cerca persona con contratto"

Nei folder deputati all'inserimento dei dati del personale del nucleo e della sicurezza è possibile la ricerca e l'acquisizione dei dati anagrafici e contrattuali di una persona presente nel database dei Centri per l'Impiego della Regione FVG.

Attraverso il codice fiscale della persona viene richiamato un servizio che restituisce i rapporti di lavoro attivi presso l'Ente per cui si sta compilando la domanda di accreditamento. Selezionando il rapporto di lavoro d'interesse tramite il pulsante "**conferma**" sia i dati anagrafici che quelli del contratto saranno riportati sulla pagina di dettaglio:

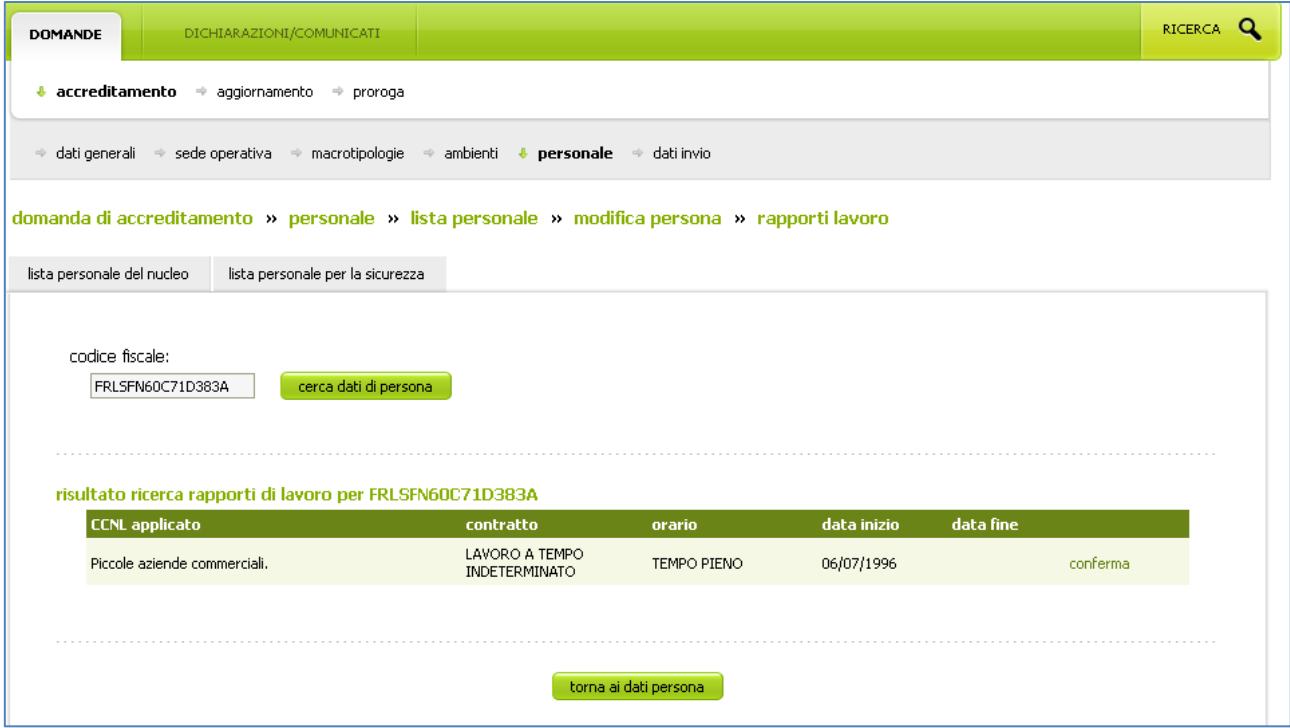

#### 3. DOMANDA ACCREDITAMENTO

I dati di una domanda sono stati suddivisi in sei gruppi logici, suddivisi a loro volta in sottogruppi e rappresentati in folder. Per ciascuno di essi sono evidenziate le caratteristiche di obbligatorietà e di eventuale propedeuticità, e viene posto l'accento su aspetti specifici.

#### **Dati generali**

- **Ente**: la compilazione del folder è obbligatoria e propedeutica alla compilazione degli altri folder
	- Campo **Presenza di un Organo di controllo**: modificando a "no" il valore di questo campo, avendo precedentemente inserito i dati dell'organo di controllo e i relativi membri, viene chiesta conferma della modifica e compare l'avviso di eliminazione dei dati e dei componenti dell'organo. Solo selezionando il pulsante "salva", il sistema rende effettiva la modifica del valore del campo e la cancellazione di tutte le informazioni relative all'organo di controllo.
- **Referente accreditamento**: folder non obbligatorio secondo il regolamento in vigore
- **Organo esecutivo**: folder obbligatorio
	- Campo **Amministratore unico**: se valorizzato a "si", il sistema imposta automaticamente il numero minimo e massimo dei componenti a 1
	- Campo **Data scadenza organo**: è impostata automaticamente dal sistema sulla base della data di nomina e della durata.
	- Pulsante **nuovo membro:** attiva la pagina per l'inserimento di un componente dell'organo
	- **Componente dell'organo esecutivo**: il pulsante "conferma" esegue il controllo di quanto inserito e in assenza di errori il sistema ritorna sulla pagina dei dati dell'organo esecutivo, dove si possono salvare i dati del componente appena inserito selezionando il pulsante "salva". Sulla pagina dei dati di dettaglio del componente dell'organo esecutivo, oltre al bottone "conferma", sono presenti anche i bottoni "elimina membro", "ripulisci" (cancella dalla pagina i dati inseriti e non salvati) e "torna alla lista" (torna alla pagina precedente senza salvare eventuali modifiche).
	- Selezionando il pulsante "verifica congruenza" (folder "Dati invio") viene eseguito il controllo che il numero di componenti inseriti non superi il numero massimo indicato. I membri con ruolo "soggetto non componente con idonei poteri di firma" non rientrano nel conteggio.
- **Organo di controllo**: folder non obbligatorio secondo il regolamento in vigore
	- L'inserimento dei dati è possibile solo se nella pagina dei dati generali dell'ente è stato impostato il valore "si" nel campo **presenza di un Organo di controllo**. Per modificare il valore del campo, se non lo si è fatto inizialmente, il sistema permette di accedere direttamente alla pagina cliccando sul link "**ente**" presente

all'interno del messaggio "L'organo di controllo non è stato selezionato nella sezione ente dei dati generali, questa sezione è perciò in modalità di sola lettura". Il funzionamento è analogo a quello dell'organo esecutivo.

- **Sede operativa:** folder obbligatorio. Sono presenti alcuni campi non editabili contenenti il numero degli ambienti inseriti
	- **Lista sedi**: elenco delle sedi inserite
	- Pulsante **nuova sede:** attiva la pagina per inserire i dati di dettaglio della sede e i relativi allegati
	- **Nuova sede**: il pulsante "elimina sede" (cancella i dati della sede), "ripulisci" (cancella dalla pagina i dati inseriti e non salvati), "salva" (esegue il controllo dei dati inseriti e, se sono corretti, li salva), "ambienti" (apre il folder degli ambienti) e "torna alla lista" (torna alla pagina precedente senza salvare).

**Attenzione**: l'inserimento della sede è propedeutico all'inserimento degli ambienti da accreditare, se su una sede sono stati definiti ambienti con stesso identificativo edificio-piano-stanza, l'errore è evidenziato a questo livello e, alla presenza di questa segnalazione di errore, anche se si fanno modifiche ai dati della sede, le modifiche fatte non saranno salvate.

**Attenzione**: nel caso di valorizzazione a sì del campo "asseverazione" sarà necessario allegare il solo documento di asseverazione.

- **Macrotipologie**
	- **Macrotipologie e tipo accreditamento**: è obbligatoria la scelta di almeno una macrotipologia, e per ciascuna il tipo accreditamento desiderato (provvisorio o definitivo)

**Attenzione**: la scelta della macrotipologia è propedeutica alla scelta dei settori, non si può cancellare una macrotipologia (selezionando la scelta vuota dalla lista valori del tipo accreditamento) se si sono a essa collegati i settori e il personale del nucleo. Devono prima essere cancellati tutti i legami inseriti.

- **Settore e tipo attività**: è obbligatoria la scelta di almeno un settore per macrotipologia, con l'indicazione del tipo attività previsto
- **Categorie svantaggio**: se sono state selezionate macrotipologie di svantaggio, è obbligatorio indicare almeno una categoria per macrotipologia. Questa pagina contiene una tabella con l'elenco delle categorie di svantaggio previste dal Regolamento in questo momento in vigore e le macrotipologie di svantaggio in precedenza scelte dall'Ente
- **Requisiti di risultato**: folder obbligatorio per le macrotipologie con accreditamento definitivo. La pagina contiene una tabella di riepilogo con l'elenco delle macrotipologie scelte dall'Ente e, per ognuna, accanto ai requisiti di risultato di competenza (efficacia, efficienza, gradimento), il pulsante per accedere al dettaglio

del singolo requisito, un'icona che indica se il requisito è assolto  $\sim$  o meno  $\sim$ , l'indicazione di quanti sono stati assolti

- In ogni pagina di dettaglio del singolo requisito sono presenti i seguenti pulsanti: "calcola" (esegue il calcolo delle percentuali degli scostamenti e del livello di soddisfazione, a seconda del requisito presente sul folder visualizzato), "salva" (esegue il controllo dei dati inseriti e, se sono corretti, li salva), "ripulisci" (cancella dalla pagina i dati inseriti e non salvati) e "torna al riepilogo dei requisiti" (non salva le eventuali modifiche fatte). L'unica particolarità da evidenziare riguarda i requisiti di efficacia ed efficienza: i dati che si riferiscono ai corsi con attestato di qualifica e con attestato di frequenza sono in relazione tra le due tipologie di requisito, nel senso che solo se l'Ente ha valorizzato i dati dei corsi con attestato di qualifica nella pagina del requisito di efficacia li potrà inserire anche nella corrispondente sezione della pagina dei requisiti di efficienza. Lo stesso vale per i dati dei corsi con attestato di frequenza.
- **Ambienti**: folder che contiene l'elenco degli ambienti suddivisi per sede di appartenenza.
	- Pulsante **nuovo ambiente:** previa selezione della tipologia di ambiente attiva la pagina opportuna per inserire i dati di dettaglio dell'ambiente
	- Nell'elenco degli ambienti sono presenti i pulsanti per la visualizzazione ed eventuale modifica del singolo ambiente e **per la cancellazione dell'ambiente** (senza dover prima visualizzare il dettaglio).
		- Nel caso della tipologia "laboratorio" è presente una sezione che riguarda le attività che saranno svolte nel laboratorio, con l'elenco dei settori associati all'ambiente. Selezionando il pulsante "gestisci settori" il sistema presenta una pagina con l'elenco dei settori precedentemente inseriti. Il salvataggio dei settori è contestuale con il salvataggio di tutti i dati dell'ambiente
- **NOTE**:
	- I valori dei campi "edificio" (non obbligatorio), "piano" (obbligatorio) e "stanza" (obbligatorio) costituiscono il **codice identificativo dell'ambiente**, assieme all'indirizzo completo della sede
	- Il campo "piano" accetta i valori: E (esterno: da utilizzare nel caso del tipo ambiente "spazi ricreativi/riabilitativi"), PT (pianoterra), S (sotterraneo), A (ammezzato) e i numeri dall'1 in poi
	- Nel calcolo (eseguito dal sistema) della capienza massima per l'ambiente è compreso il docente
- **Personale**
	- **Lista personale del nucleo**: folder obbligatorio. La quantità e tipologia delle persone del nucleo dipende dal volume annuo di attività formativa e del numero di macrotipologie, come previsto dal Regolamento in vigore

**NOTA**: La verifica del rispetto delle regole dettate dall'attuale Regolamento sulla composizione del nucleo minimo delle persone del nucleo è eseguita alla selezione del pulsante "verifica congruità"

- Elenco **persone del nucleo**: per ciascuna persona in elenco sono disponibili i pulsanti **ele** per la visualizzazione e modifica del dettaglio e  $\sim$  per la cancellazione diretta
- Pulsante **nuovo:** attiva la pagina per l'inserimento dei dati e degli allegati della persona
- Elenco riepilogativo dei **referenti di processo**
- **Persona del nucleo**: sono presenti i seguenti pulsanti: "elimina persona" (esegue la cancellazione della persona), "salva" (esegue il controllo dei dati inseriti e, se sono corretti, li salva), "ripulisci" (cancella dalla pagina i dati inseriti e non salvati) e "torna alla lista" (torna alla lista delle persone del nucleo senza salvare eventuali modifiche).

Per velocizzare l'inserimento dei dati sono disponibili le funzioni di ricerca di una persona già presente nella domanda o la ricerca di una persona nel database dei Centri per l'Impiego della Regione FVG

I dati vanno completati inserendo la/e funzione/i della persona: tramite la selezione della funzione dalla lista valori e selezione del pulsante "nuova funzione" e le eventuali responsabilità di processo

- **Lista personale per la sicurezza**: folder obbligatorio per quanto riguarda almeno le figure del responsabile della sicurezza e del medico

**NOTA**: La verifica del rispetto delle regole dettate dall'attuale Regolamento sulla composizione del personale per la sicurezza è eseguita alla selezione del pulsante "verifica congruità"

- Elenco **persone per la sicurezza**: per ciascuna persona in elenco sono disponibili i pulsanti per la visualizzazione e modifica del dettaglio e  $\sim$  per la cancellazione diretta
- Pulsante **nuovo:** attiva la pagina per l'inserimento dei dati e degli allegati della persona
- **Persona per la sicurezza**: vd. Persona del nucleo

I dati vanno completati inserendo il **ruolo della persona:** tramite il pulsante "nuovo ruolo sicurezza" si accede alla pagina per inserire il ruolo e il collegamento della persona con la sede presso cui svolge tale ruolo (pulsante "gestisci riferimento a sedi" per la selezione della sede/i, che deve già essere presente nella domanda) e i corsi che sono obbligatori per alcune figure (pulsante "nuovo corso frequentato")

- **Dati invio**: da questa pagina è possibile verificare la congruità di quanto inserito ed inviare la domanda, qualora la verifica dia esito positivo
	- Pulsante **verifica congruità**: attiva le verifiche complessive di aderenza al regolamento di quanto è stato inserito. Quando la verifica congruità dà esito positivo, compare il messaggio "Procedi con l'**INVIO**". Selezionando "INVIO" il sistema invia la domanda alla Direzione regionale competente per l'accreditamento, assegnandole un

numero di protocollo. Al primo invio viene aperto il fascicolo della pratica: tutte le comunicazioni successive al primo invio della domanda (sospensione per richiesta integrazioni, modifica per richiesta integrazioni, ecc.) saranno contraddistinte dal medesimo numero pratica e da uno specifico numero di protocollo

- Pulsante **download stampa pdf**: dopo aver eseguito gli stessi controlli della verifica congruità, produce la domanda in formato pdf. La domanda può così essere salvata sul proprio computer e/o stampata.

#### 4. DOMANDA DI AGGIORNAMENTO

Per un Ente già accreditato è possibile creare una domanda di aggiornamento partendo dai dati già disponibili sul sistema.

La domanda di aggiornamento presenta gli stessi folder della domanda di accreditamento e la verifica di congruità è relativa alla situazione complessiva dell'Ente a valle degli aggiornamenti in aumento, diminuzione, ecc.

Nella domanda di aggiornamento non vengono evidenziati gli allegati inviati precedentemente alla Direzione regionale competente per l'accreditamento. È comunque necessario allegare alla domanda i documenti qualora previsti obbligatoriamente per l'elemento in sostituzione/aumento.

#### 5. DOMANDA DI PROROGA

Per un Ente che ha delle macrotipologie accreditate in maniera provvisoria è possibile richiedere una proroga attraverso la selezione della voce "**proroga"** del menu DOMANDE.

Il sistema presenterà una pagina contenente:

- lista delle precedenti domande di proroga. Selezionando la voce "**visualizza**" presente nella colonna "ultima comunicazione" può essere visualizzata la domanda presentata
- lista delle domande di accreditamento o aggiornamento che contengono macrotipologie con accreditamento provvisorio, per le quali è possibile richiedere la proroga

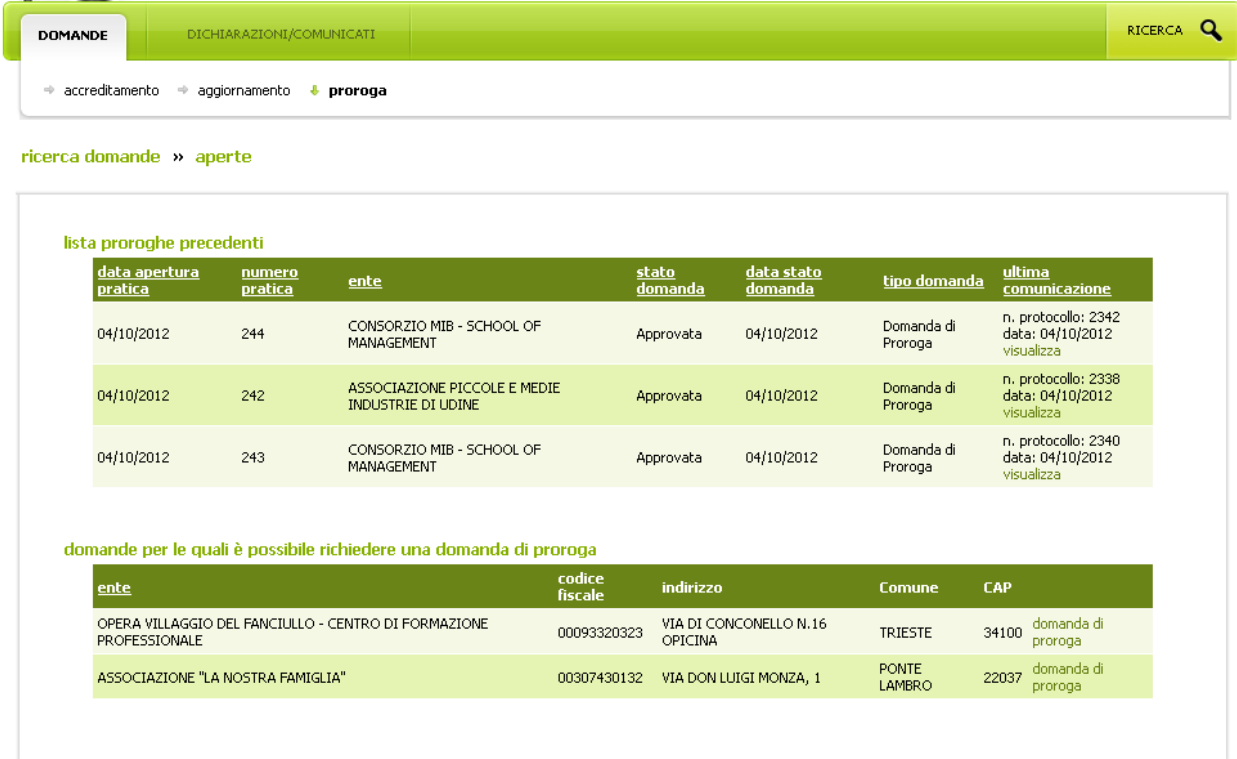

Selezionando la voce "**domanda di proroga**" il sistema genera la domanda di proroga evidenziando le macrotipologie per le quali è possibile richiedere una proroga dell'accreditamento provvisorio e rendendo disponibile una sezione per l'inserimento della/e macro e della/e data/e di scadenza della proroga attraverso la selezione del pulsante "aggiungi macrotipologia".

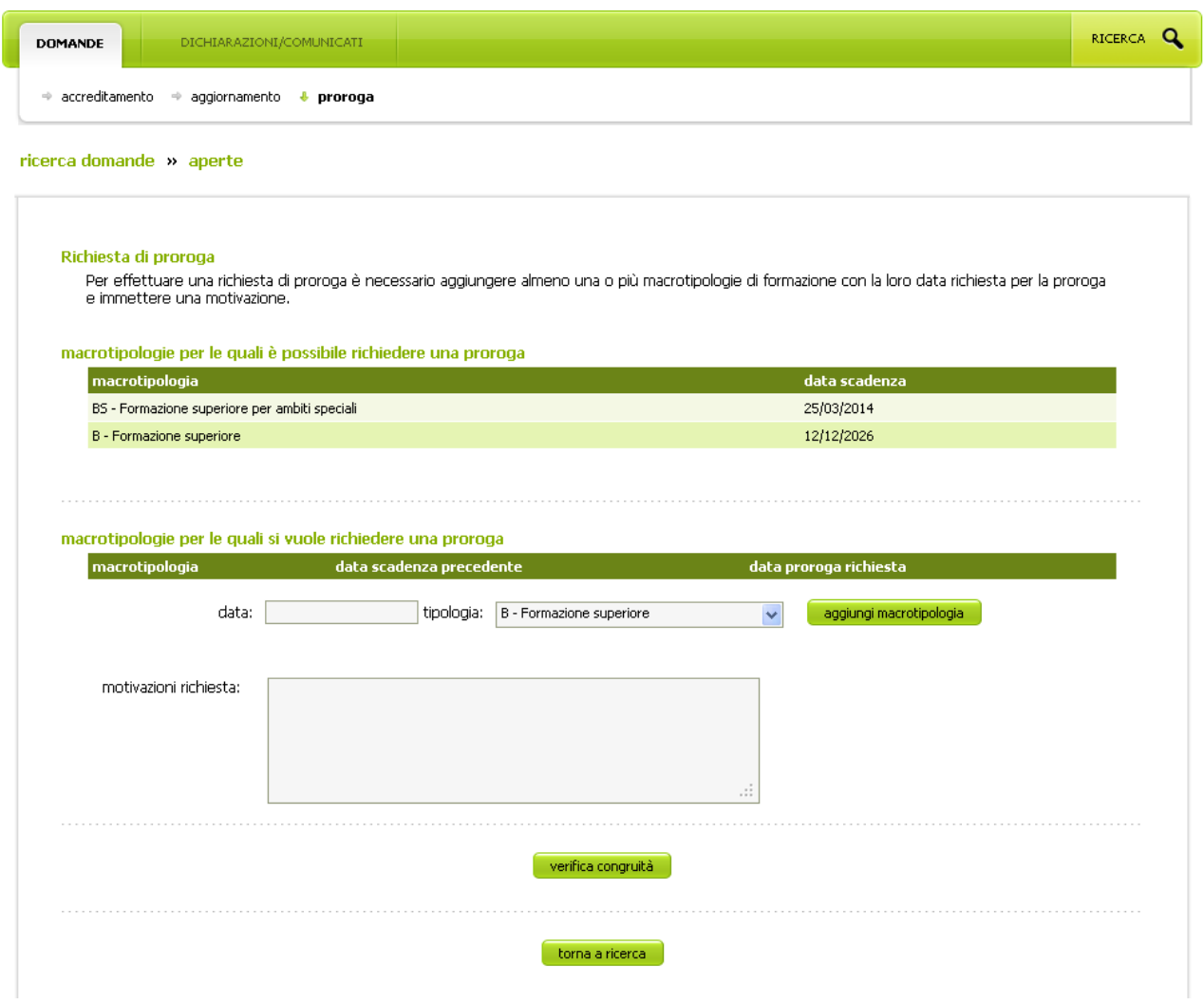

Dopo aver inserito la motivazione per cui l'Ente richiede la proroga, è necessario selezionare il pulsante "verifica congruità" e in assenza di segnalazioni di errore, il sistema emette il messaggio attraverso il quale attivare l'invio, analogamente a quanto già descritto per l'invio della domanda di accreditamento.

In caso di errore (ad esempio la data errata) è necessario cancellare la macrotipologia (pulsante ) e reinserirla con i dati corretti.